## **Create Graphics from Power Point Slides**

1. Open Power Point and create 2 slides to be included as graphics in Photo Story.

**Slide 1:** Title slide for Photo Story

- The title can be done with Word Art or other
- Subtitle might simply be typed with a nice font.

**Slide 2:** Credits slide for Photo Story

- Include URL for any graphics copied form the Internet
- Include credit for music other than that included in the Photo Story 3 application.
- Include credit for photos borrowed from other people.
- 2. **Save the PPT file to your H:drive or flash.** This will allow you to make changes later if needed.
- **3. Save again in a new way:** 
	- Go to **File** to **SAVE AS**
	- In the pop-down menu in the white box beside "**Save as type**" click the  $\blacktriangledown$ arrow and locate the JPEG file option.

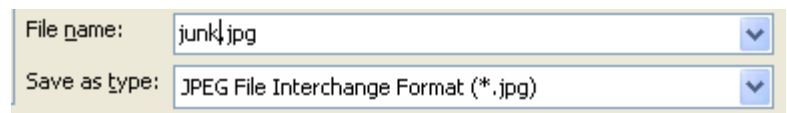

- Click **Save**
- Click **Every Slide** when the window below pops up.

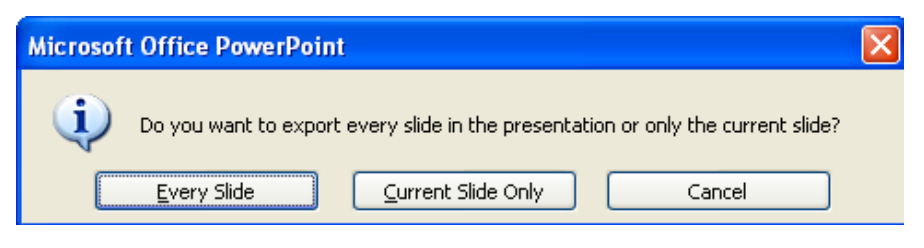

• A graphics folder will be created and then those graphics can be used in Photo Story.